- 1. **Navigate** to the Membership Portal by typing **login.swe.org** into your browser.
- **2. Enter** your login information to access the Portal. If you've forgotten your credentials, you can have them emailed to you by clicking Forgot Password?

| 🚢 µsername |                          |  |
|------------|--------------------------|--|
| A Password |                          |  |
|            | Login                    |  |
|            | Forgot Password?         |  |
|            | New Customer? Click here |  |

**3.** If this is your first time logging into the Membership Portal, you will be asked to update your information. If you'd like to update your information, click the Change My Information button.

|  | Contact Information | Change My Information |
|--|---------------------|-----------------------|
|--|---------------------|-----------------------|

4. If your information is up-to-date, click the yellow link that says Return to Portal Menu in the top-left corner of your screen instead.

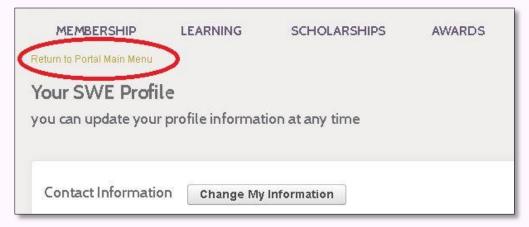

5. From the Portal main menu, click SWE MEMBERSHIP RENEWAL.

| SWE MEMBERSHIP RENEWAL »    | DONATE TO SWE »      |
|-----------------------------|----------------------|
|                             | CHANGE MY SECTION »  |
| COMMUNICATION PREFERENCES » | INVOICE HISTORY »    |
| PAY OPEN INVOICES »         | MEMBERSHIP HISTORY » |
| MEMBERSHIP DIRECTORY »      | MY INTERESTS »       |
| BIO»                        | CHANGE PASSWORD »    |

6. On the next page you will be shown the membership order that was automatically created for you by the SWE database. To **pay for the existing membership order**, click the button that says Add to Shopping Cart.

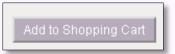

**7.** If you would like to **adjust your membership order**, click the link titled Change Membership Type, located below your membership order.

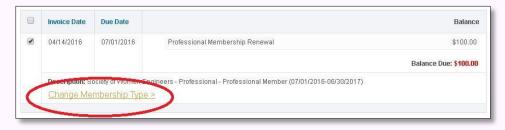

8. Select your adjusted membership from the drop-down menu that appears.

| Membership Level | Professional - Professional Member 🔻 |
|------------------|--------------------------------------|
|                  | Professional - Back to School        |
| ew Amount Due:   | Professional - Joint SHPE            |
|                  | Professional - K-12 Educator         |
|                  | Professional - Professional Member   |
|                  | Professional - Retired               |
|                  | Professional - Unemployed            |
|                  | Professional - Onemployed            |

9. Your adjusted membership fee will appear.

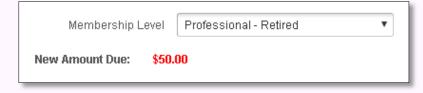

10. Click the Add to Shopping Cart button.

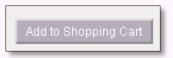

11. Next you will be taken to the Checkout page, where your order summary will appear under Shopping Cart Contents. If you would like to donate to SWE, click the blue Continue Shopping link.

| Item Description                                                            | Subtotal |
|-----------------------------------------------------------------------------|----------|
| Society of Women Engineers - Professional - Retired (07/01/2016-06/30/2017) | \$50.    |
|                                                                             |          |
|                                                                             |          |
|                                                                             |          |
| continue Shopping                                                           |          |

12. If you have been given a promotional code, enter it into the Promotional Code type-box.

| Promotional Code |                        |
|------------------|------------------------|
| Promotional Code | Apply Promotional Code |

## **SWE Membership Renewal Instructions**

13. When you are satisfied with your order, enter your payment information.

| ayment Information |                               |
|--------------------|-------------------------------|
| Payment Options :  | - select a payment option - 🔻 |
|                    | - select a payment option -   |
|                    | Credit Card<br>Pay By Check   |

**14.** When you've entered your information, scroll down and click **Submit to enter your payment information.** 

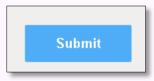

- **15. You have successfully renewed your SWE membership**. If you would like to update your SWE section, refer to the SWE document titled Section Transfer Instructions.
- **16.** <u>Navigate back to the SWE website</u> and start browsing to see how you can be a positive influence in your workplace, your community, and SWE!